## ROON NETWORK SETUP FOR MAC

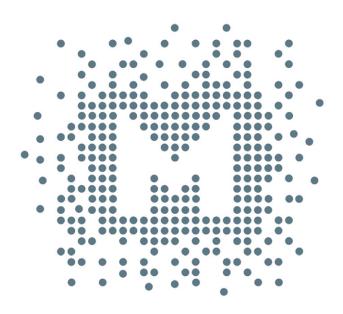

## MYTEK Manual

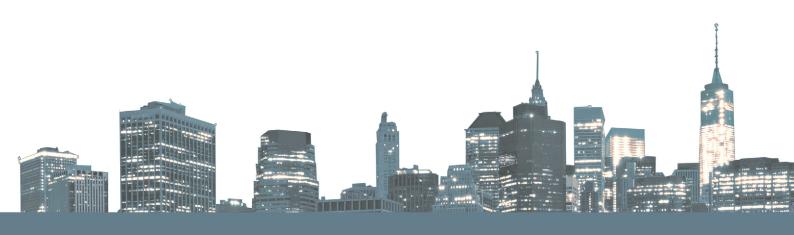

Owner's Manual Ver. 1.1 / January 2019

© Mytek 2019

For news, driver updates, technical support, tips and further product information please visit our website:

## mytekdigital.com

Technical support issues are handled via our online support ticketing system. Please enter details of the ticket in the support/download section on Mytek website.

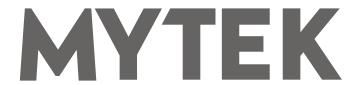

148 India St. Brooklyn, NY 11222

tel. +1 (347) 384-2687

User's Manual 3

## Roon - network setup for Mac PCM, MQA, DSD up to 256

1. Ensure you have downloaded the latest version of Roon by visiting

https://roonlabs.com/downloads.html

2. Locate and DOUBLE CLICK the Roon.DMG (disk image) file, this will extract the Roon Application. Typically the .dmg will be found in the Downloads Folder under your user name.

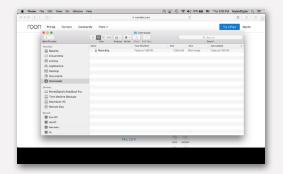

3. Follow the directions within the window by Dragging the Roon to the Applications Folder

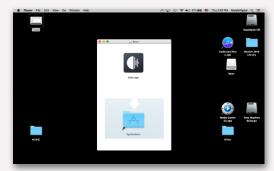

4. Go to the Applications Folder and Double CLICK the Roon application

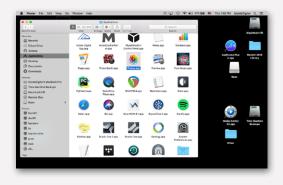

5. If a Warning window appears CLICK Open

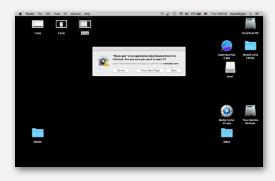

6. You need to agree with Roon Terms and Conditons and Roon Privacy Policy to use Roon app. Click "I Agree".

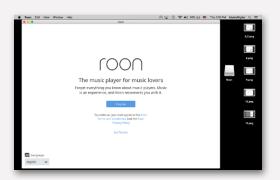

7. Now you can set up your Mac as a Roon Core – click on "Use this Mac"

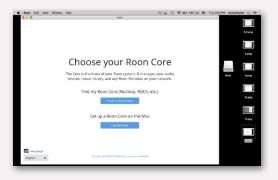

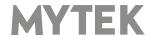

**4** Roon

8. In next window you need to login to your Roon account or you can start free trial.

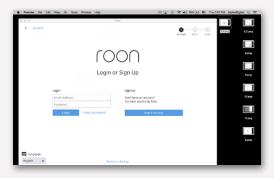

9. On this screen you can implement your music from your folders.

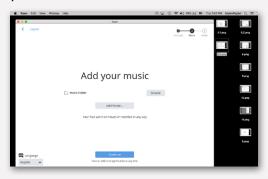

10. If you have Tidal account you can use it and login here. If not just click on No Thanks.

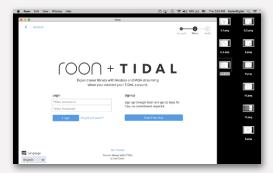

11. Here you can see all available for Roon devices. Click on "Enable" near your Manhattan II DAC and click on "Finish".

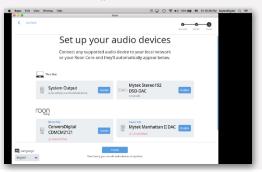

12. Click on this icon and choose "Settings"

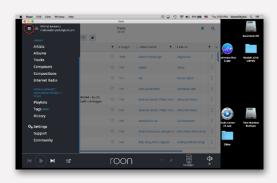

13. Click on "Audio" - here you can find your DAC and put something in "Zone Name" text field.

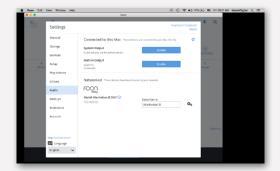

14. Next click on this icon: and choose "Device Setup" Here set MQA Capabillities to "Decoder and Renderer" - this will allow Manhattan II DAC to fully support MQA music playback.

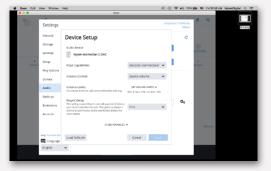

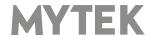

User's Manual 5

15. Go back to gear icon and choose DSP Engine. Here choose DSP Engine to Disabled

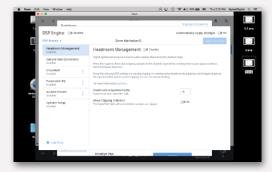

16. Now leave Settings menu and return to main view in Roon. Click on "Select an Audio Zone"

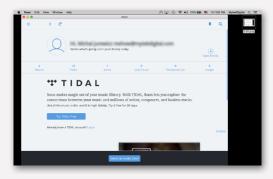

17. Click on your device name – in our case it is Manhattan II, return to your library and now you are ready to play some music!

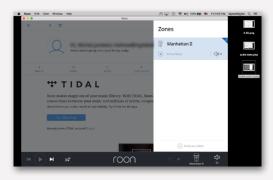

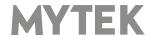